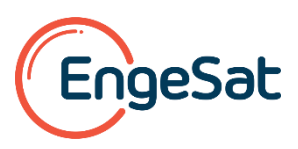

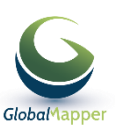

# **Circular: Registro y activación de licencias de Global Mapper y del módulo LiDAR**

## **Versión 20 - Publicada en 18-09-18**

- Si adquirió, desde hace menos de un año, una licencia de Global Mapper y/o del módulo LIDAR V19, tiene derecho a actualizar la aplicación a la V20. Siga las instrucciones para descargar, instalar y activar la V20 de Global Mapper y / o del módulo LIDAR.
- Si ha adquirido la V20, estas instrucciones le guiarán en la descarga, instalación y activación de V20 de Global Mapper y / o del módulo LIDAR.

**Usted tiene soporte, mantenimiento y derecho de las actualizaciones de la aplicación durante un año después de la fecha de entrega de su licencia**. El sistema de registro y activación de licencias de GLOBAL MAPPER y del módulo LIDAR se ha modificado con la publicación de la V20 y requiere la realización de algunos procedimientos en línea en el sitio web de BLUE MARBLE.

### **Archivos de configuración de licencias**

El primer paso es descargar el archivo de configuración correspondiente a su Licencia y después de Bajada,

#### **Inglés**

- **32-bit: [http://data.bluemarblegeo.com/downloads/global-mapper/dailybuilds/GlobalMapper\\_32\\_setup.exe](http://data.bluemarblegeo.com/downloads/global-mapper/dailybuilds/GlobalMapper_32_setup.exe)**
- **64-bit: [http://data.bluemarblegeo.com/downloads/global-mapper/dailybuilds/GlobalMapper\\_64\\_setup.exe](http://data.bluemarblegeo.com/downloads/global-mapper/dailybuilds/GlobalMapper_64_setup.exe)**

### **Portugués:**

- **32-bit: [http://data.bluemarblegeo.com/downloads/global-mapper/global\\_mapper20\\_pt.exe](http://data.bluemarblegeo.com/downloads/global-mapper/global_mapper20_pt.exe)**
- **64-bit: [http://data.bluemarblegeo.com/downloads/global-mapper/global\\_mapper20\\_pt\\_64bit.exe](http://data.bluemarblegeo.com/downloads/global-mapper/global_mapper20_pt_64bit.exe)**

## **Español:**

- **32-bit: [http://data.bluemarblegeo.com/downloads/global-mapper/global\\_mapper20\\_es.exe](http://data.bluemarblegeo.com/downloads/global-mapper/global_mapper20_es.exe)**
- **64-bit: [http://data.bluemarblegeo.com/downloads/global-mapper/global\\_mapper20\\_es\\_64bit.exe](http://data.bluemarblegeo.com/downloads/global-mapper/global_mapper20_es_64bit.exe)**

Y proceder a la instalación haciendo clic en el archivo descargado.

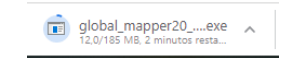

#### **Entrando en el sitio de Blue Marble**

Una vez instalado, el software le pedirá si desea ejecutar la aplicación:

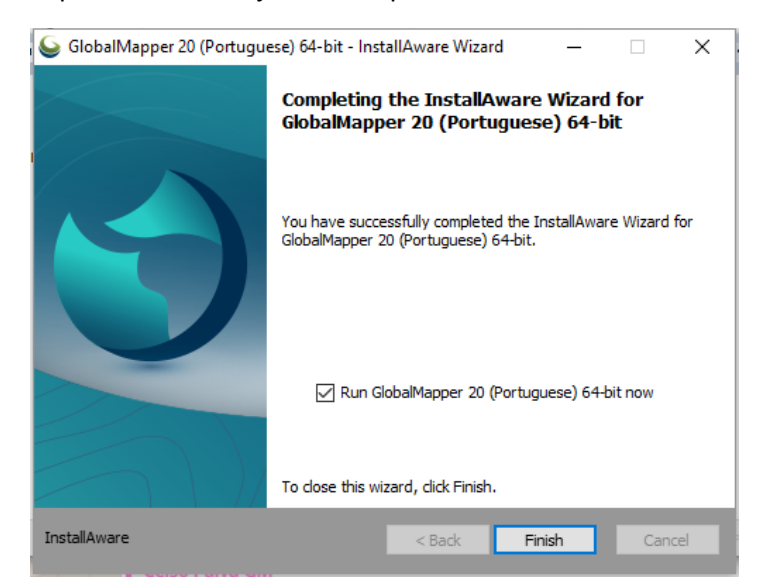

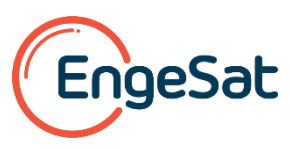

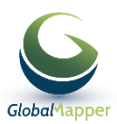

La ventana de registro se abrirá: introduzca en el primer campo su login que es su dirección de correo electrónico habitual y en el segundo campo la contraseña de acceso al sitio de BLUE MARBLE:

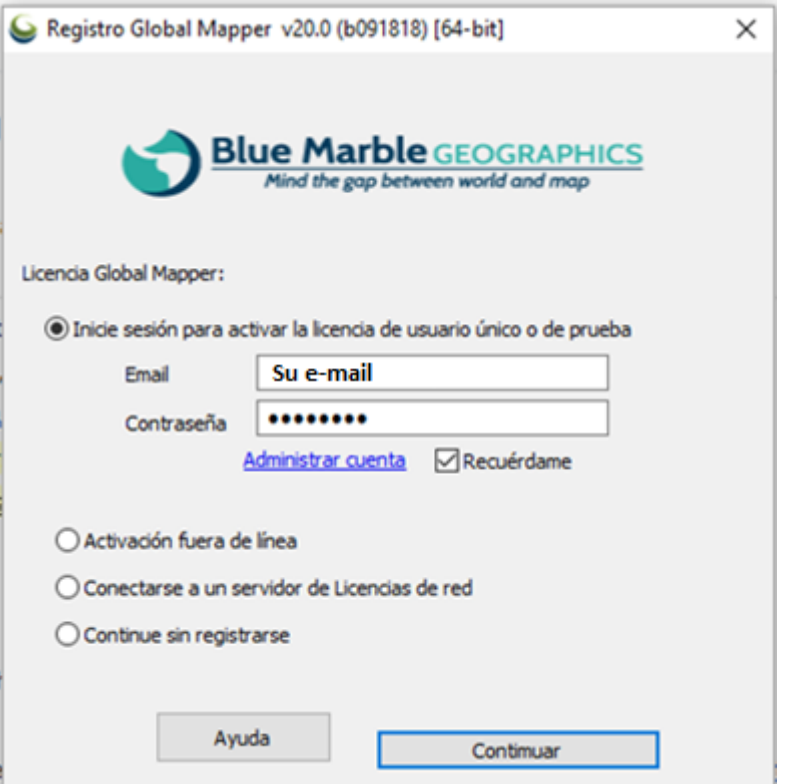

Si usted no tiene o no sabe cuál es la contraseña asociada a su e-mail para acceder al sitio de BUE MARBLE, haga clic en la opción **Administrar cuenta** para obtener la contraseña que le enviará BLUE MARBLE a su correo electrónico.

### **Usted puede entonces acceder al sitio web de BLUE MARBLE:**

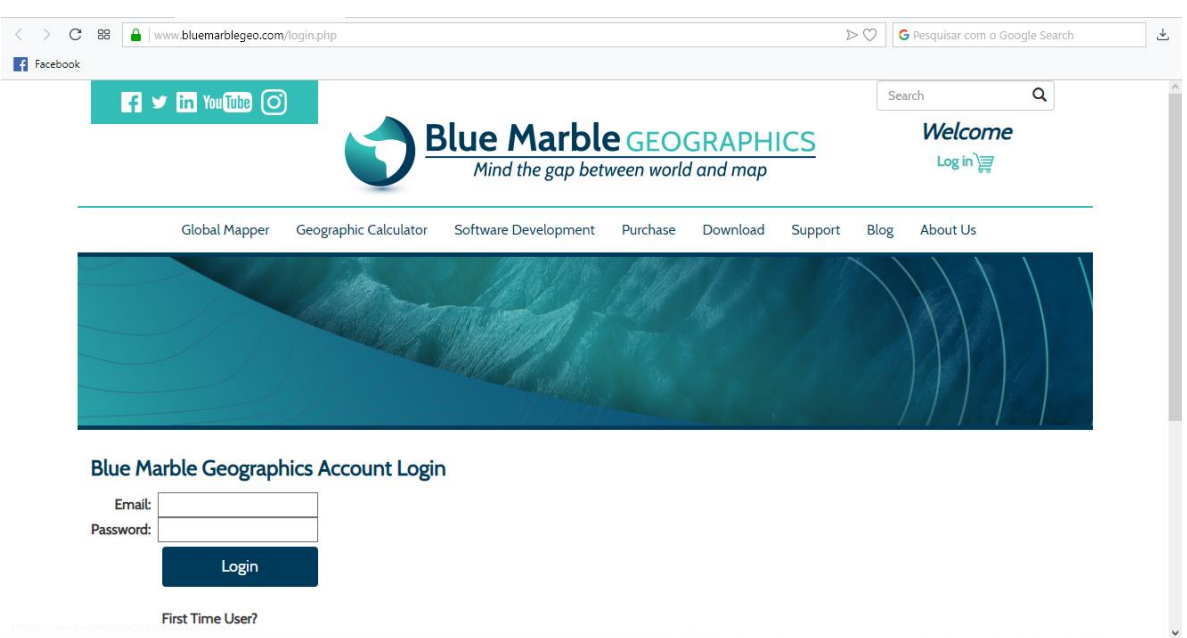

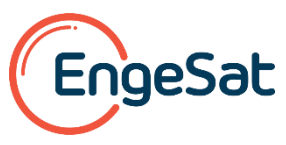

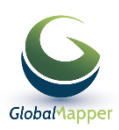

#### **Si es su primera vez que accesa, registre sus datos de contacto para crear su cuenta:**

#### **First Time User?**

If this is your first time purchasing or downloading from Blue Marble Geographics, click on the link below to set up your account and password.

**Register New Account** 

#### **Si ha olvidado su contraseña, seleccione la opción siguiente para recuperarla:**

#### Forgot your password?

If you forgot or do not know your password, click on the link below to enter your email address and receive your password via email.

Retrieve your password

#### **Realizar el registro y la activación de las licencias**

Completado el acceso al sitio de BLUE MARBLE, puede iniciar la fase de registro de la licencia con esta primera ventana

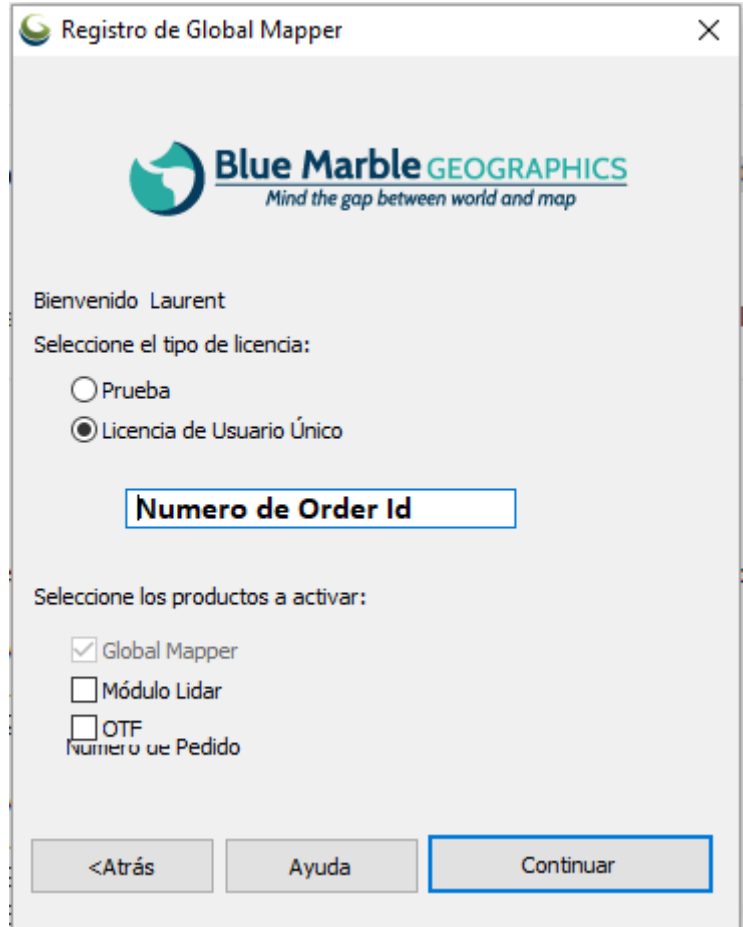

*(los campos defectuosos se están corregiendo)*

Introduzca el número de identificación de identificación que recibió por correo electrónico después de realizar la compra de una licencia

## **Es un código con el formato siguiente: "171234-ABCD8XYZ"**

Si ha adquirido también la licencia del módulo LiDAR, haga clic en la opción Módulo LiDAR y en "Continuar"

Como resultado positivo aparecerá el mensaje confirmando la creación del archivo de licencia de Global Mapper

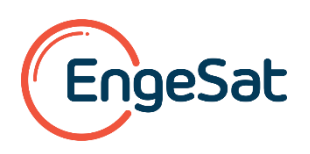

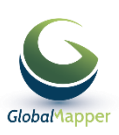

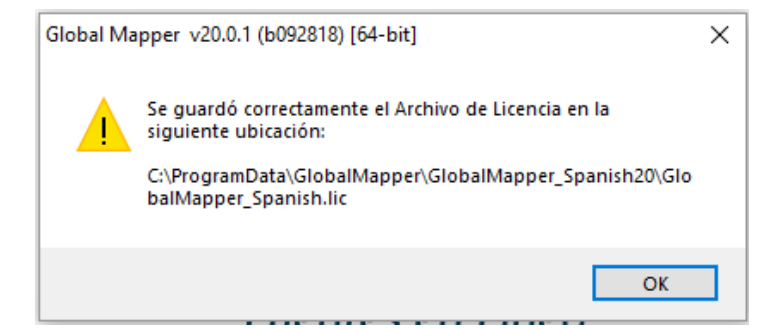

Después, como resultado aparecerá el mensaje confirmando la creación del archivo de licencia del módulo LIDAR. Esta segunda opción se produce sólo si tiene derecho a activar el módulo LiDAR.

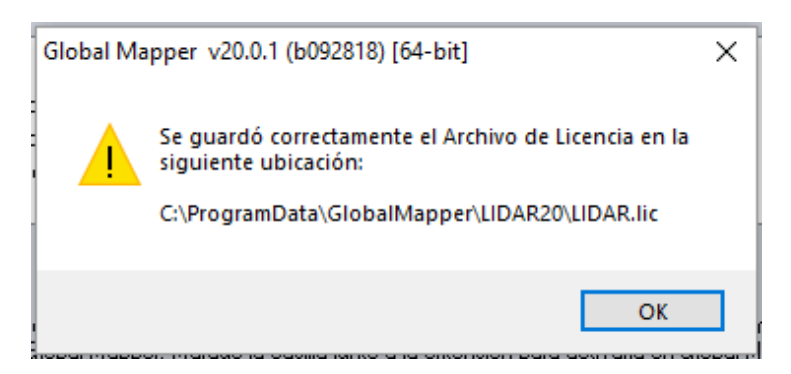

#### **Comprobando el resultado**

Después de registrar las licencias de Global Mapper y del módulo LIDAR, aparecerá la ventana resumiendo la situación:

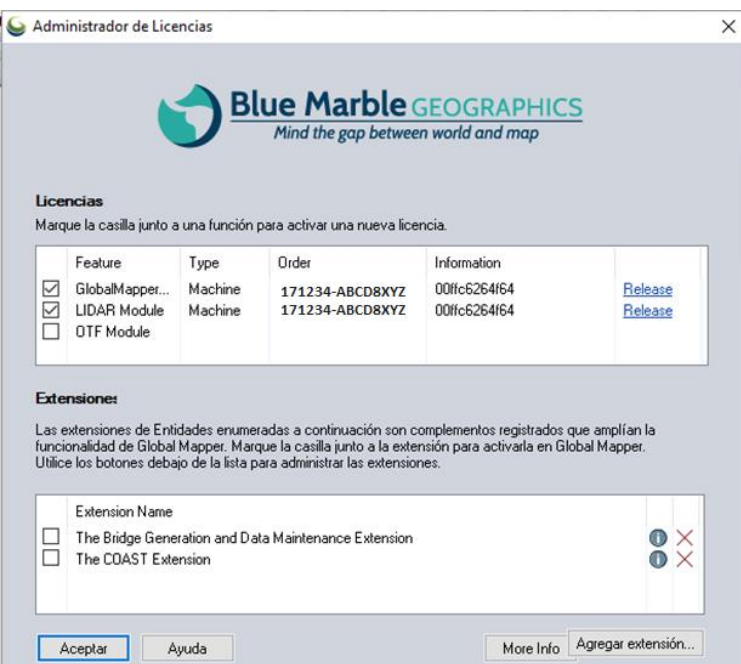

Haga clic en "OK" para finalizar y aparecerá en la esquina superior izquierda de la aplicación, cuando esté abierto, la mención:

Global Mapper v20.0 (b092818) [64-bit] [+LIDAR] - REGISTERED

Ahora sí, i usted puede disfrutar de todas las funcionalidades de Global Mapper y del módulo LIDAR en la versión 20!

Si necesita más ayuda, envíe un correo electrónico a **laurent[.](https://goo.gl/MD1TTr)martin@engesat.com.br** o **Q** WhatsApp

## **Gracias por usar Global Mapper y el módulo LiDAR en sus actividades!**

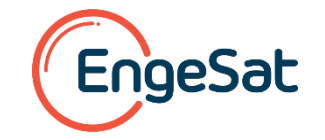

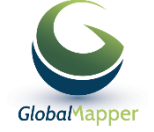